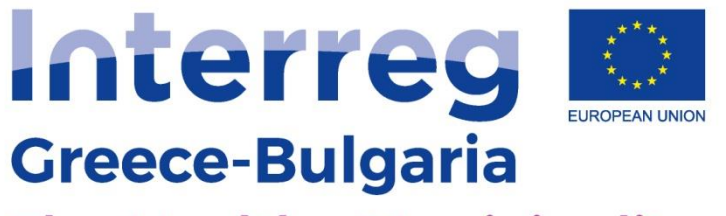

# **The Healthy Municipality**

### **«Πολιτικές για την ενίσχυση της πρόσβασης σε υπηρεσίες υγείας σε υποβαθμισμένες περιοχές»**

*("Policies for Enhancing Access to Health Services in Deprived Areas")*

# **"The Healthy Municipality" Κωδικός ΟΠΣ: 5011021**

*Ιστοσελίδα: healthymunicipality.com*

# **Παραδοτέο 3.1.5**

# **Σχεδιασμός ψηφιακού χάρτη για την νοσηρότητα και τις υποδομές υγείας** *(Designing digital maps on morbidity and health infrastructure)*

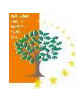

*Αναπτυξιακή Ροδόπης Regional Development Agency of Rodopi*

Το Έργο συγχρηματοδοτείται από το Ευρωπαϊκό Ταμείο Περιφερειακής Ανάπτυξης και από εθνικούς πόρους των χωρών που συμμετέχουν στο Πρόγραμμα Συνεργασίας Interreg V-A "Greece-Bulgaria 2014-2020"

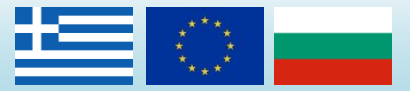

*Το περιεχόμενο αυτής της μελέτης είναι αποκλειστική ευθύνη της Αναπτυξιακής Ροδόπης και σε καμία περίπτωση δεν μπορεί να θεωρηθεί ότι αντικατοπτρίζει τις απόψεις της Ευρωπαϊκής Ένωσης, των συμμετεχουσών χωρών, της Διαχειριστικής Αρχής και της Κοινής Γραμματείας*

## **Περιεχόμενα**

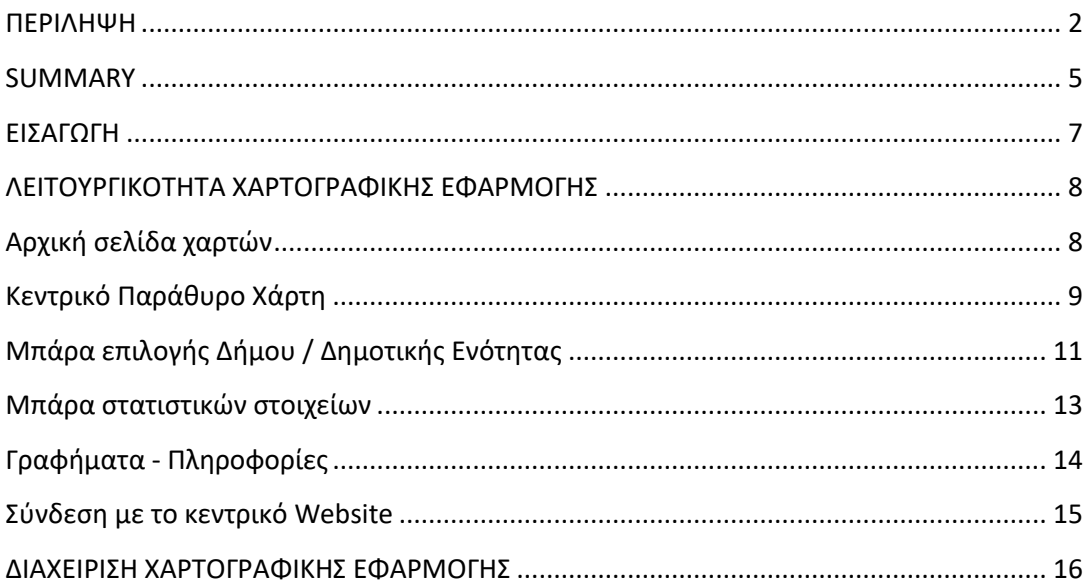

#### <span id="page-1-0"></span>**ΠΕΡΙΛΗΨΗ**

Στα πλαίσια των καθηκόντων της ως Συντονιστή Εταίρου η Αναπτυξιακή Ροδόπης (ΑΝΡΟ) έπρεπε να συγκεντρώσει και επεξεργαστεί τα στοιχεία για τη νοσηρότητα και τις υποδομές ΠΦΥ στις περιοχές του έργου και να τις αποτυπώσει ψηφιακά σε κατάλληλα

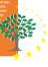

διαμορφωμένους δυναμικούς χάρτες υποστηριζόμενους από σχετικά διαγράμματα και πληροφορίες.

Οι χάρτες αποσκοπούν στο να αποτελέσουν εργαλείο σχεδιασμού πολιτικών για την Πρωτοβάθμια Τοπική Αυτοδιοίκηση και τους φορείς υγείας στην διασυνοριακή περιοχή. Ως εκ τούτου απαντούν σε συγκεκριμένα ερωτήματα, αποδίδουν γρήγορα και με σαφήνεια την αποθηκευμένη πληροφορία.

Ως υλικό βάσης οι χάρτες χρησιμοποιούν στοιχεία της ΕΛΣΤΑΤ και τα αποτελέσματα των μελετών, ερευνών και ιατρικών εξετάσεων του έργου στις περιοχές που αυτό υλοποιείται.

Οι χάρτες:

- αποτυπώνουν στοιχεία σχετικά με τα δημογραφικά και κοινωνικοοικονομικά χαρακτηριστικά των επιμέρους περιοχών του έργου
- εμφανίζουν τις εξελίξεις και τις τάσεις σύμφωνα με τα διαθέσιμα στοιχεία
- συγκρίνουν τα στοιχεία των περιοχών του έργου με γενικότερα επίπεδα σύγκρισης (π.χ. Περιφερειακή Ενότητα, Περιφέρεια, χώρα), ώστε να γίνονται ευκρινείς οι διαφοροποιήσεις ή μη στις περιοχές του έργου
- αναδεικνύουν τις κυριότερες ασθένειες που εμφανίζονται στις επιμέρους περιοχές ανάλογα με τα διαθέσιμα στοιχεία
- εμφανίζουν την θνησιμότητα σε εξάρτηση από τα αίτια της στις περιοχές του έργου
- επισημαίνουν θήλακες νοσηρότητας
- αποτυπώνουν τις υποδομές ΠΦΥ
- παρουσιάζουν την χρήση των δομών ΠΦΥ από τον τοπικό πληθυσμό
- αποτυπώνουν τις χρονοαποστάσεις μεταξύ των σημαντικότερων οικισμών των περιοχών του έργου και των κρίσιμων δομών ΠΦΥ κλπ.

Οι διαδικτυακοί δυναμικοί χάρτες υποστηρίζουν τις ακόλουθες λειτουργίες και χαρακτηριστικά:

- Διαβαθμισμένη πρόσβαση χρηστών με διαφορετικά δικαιώματα για την ανανέωσή τους
- Δυνατότητα αναζήτησης
- Εργαλεία αναγνώρισης στο χάρτη
- Εργαλεία σχεδίασης και μετρήσεων
- Εναλλαγή ελεύθερα διατιθέμενων χαρτογραφικών υποβάθρων
- Δυνατότητα επισύναψης εγγράφων και φωτογραφιών στα χαρτογραφικά δεδομένα (κείμενα, εικόνες, αρχεία PDF κλπ.) και δυνατότητα εκτύπωσής τους
- Δημιουργία και εκτύπωση θεματικών χαρτών μέσω της ενεργοποίησης και απενεργοποίησης επιπέδων

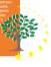

- Εργαλεία χωρικής και περιγραφικής αναζήτησης
- Προβολή και εξαγωγή πίνακα περιγραφικών δεδομένων και αποτελεσμάτων αναζήτησης
- Εργαλεία για την ενημέρωση και επικαιροποίηση της βάσης δεδομένων.

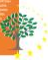

#### <span id="page-4-0"></span>**SUMMARY**

In the context of its duties as Coordinating Partner, the Regional Development Agency of Rodopi had to collect and process the data on morbidity and health care infrastructure in the project areas and digitally map them in appropriately designed dynamic maps supported by relevant charts and information.

The maps are intended to serve as a policy planning tool for primary local authorities and health care providers in the cross-border area. Therefore they answer specific questions, provide quick and clear information stored.

The maps use ELSTAT data and the results of the studies, surveys and medical examinations carried out by the project in the regions where the project is implemented as the basic material.

The maps:

- reflect data on the demographic and socio-economic characteristics of the individual project areas
- show developments and trends according to the available data
- compare the data of the project areas with more general levels of comparison (e.g. regional unit, region, country) in order to clarify the differences or lack of differences in the project areas
- highlight the main diseases occurring in the individual regions according to the available data
- show mortality by cause in the project areas
- identify pockets of morbidity
- reflect the health care infrastructure
- show the use of health care facilities by the local population
- show the time distances between the main settlements in the project areas and critical health care facilities, etc.

The web-based dynamic maps support the following functions and features:

- Distinctive access rights for the users that update them
- Search capability
- Identification tools on the map
- Drawing and measurement tools
- Ability to switch between available cartographic backgrounds
- Ability to attach documents and photos to cartographic data (text, images, PDF files, etc.) and print them
- Creation and printing of thematic maps by activating and deactivating layers

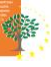

- Spatial and descriptive search tools
- Viewing and exporting a table of descriptive data and search results
- Tools for updating and updating the database.

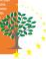

#### <span id="page-6-0"></span>**ΕΙΣΑΓΩΓΗ**

Οι χάρτες που δημιουργήθηκαν στα πλαίσια της υλοποίησης του Έργου είναι προσβάσιμοι μέσα από τις ιστοσελίδες του Έργου στο URL [https://healthymunicipality.com.](https://healthymunicipality.com/)

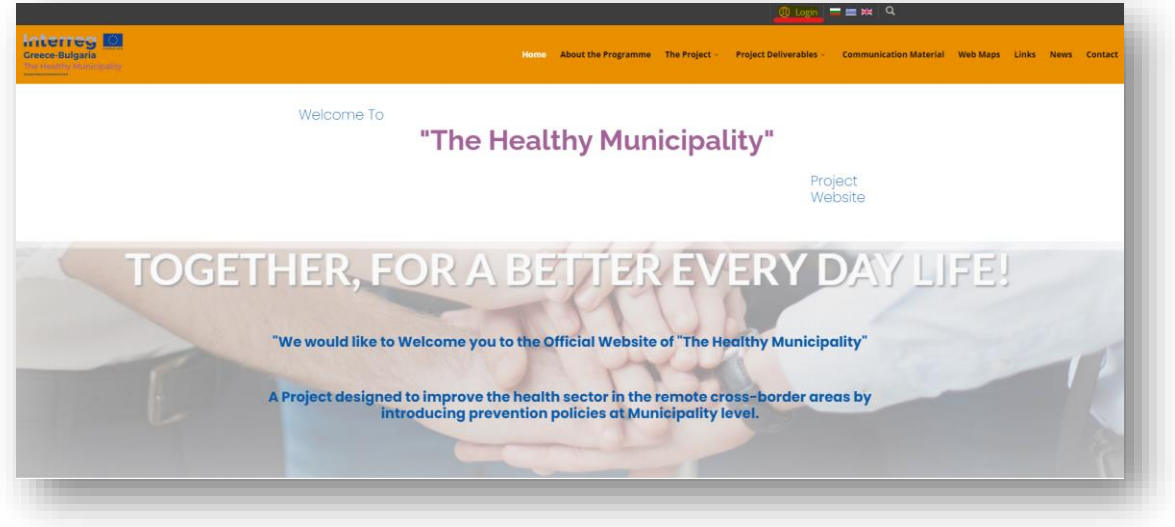

Οι χρήστες μπορούν να μεταβούν στη χαρτογραφική εφαρμογή μέσω της κεντρικής σελίδας ή του αντίστοιχου μενού.

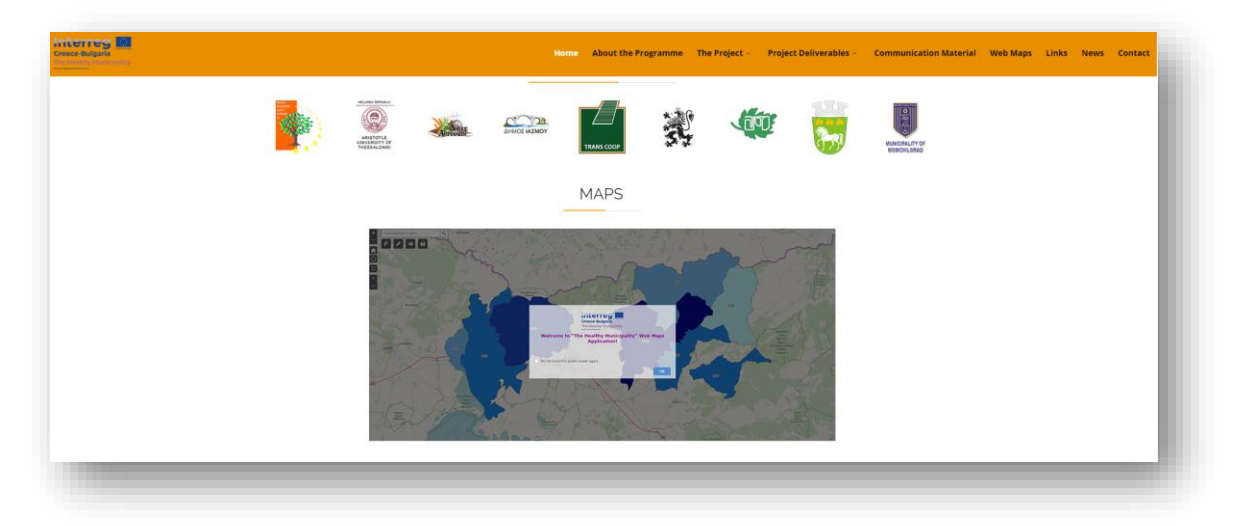

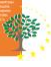

#### <span id="page-7-0"></span>**ΛΕΙΤΟΥΡΓΙΚΟΤΗΤΑ ΧΑΡΤΟΓΡΑΦΙΚΗΣ ΕΦΑΡΜΟΓΗΣ**

## <span id="page-7-1"></span>**Αρχική σελίδα χαρτών**

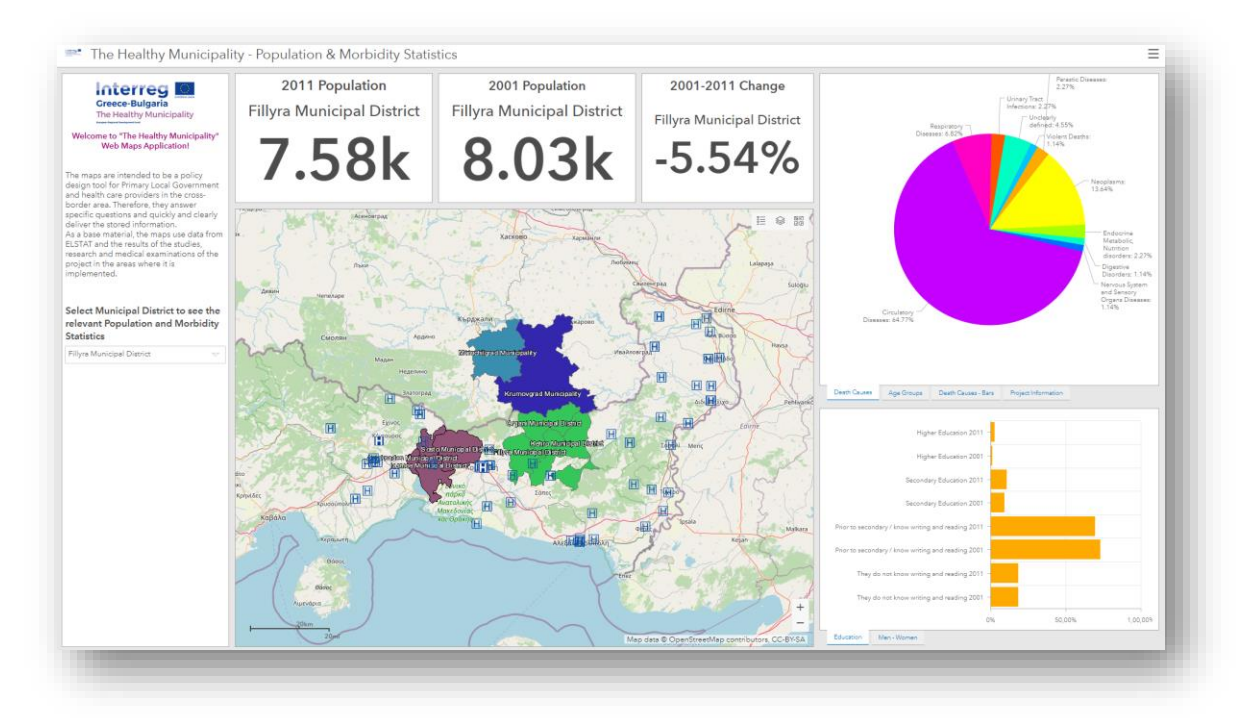

Με την επιλογή του υπερσυνδέσμου ο χρήστης οδηγείται στη χαρτογραφική εφαρμογή.

Στην χαρτογραφική εφαρμογή, όπως περιγράφεται στις παραγράφους που ακολουθούν, περιλαμβάνονται τα ακόλουθα τμήματα:

- Το κεντρικό παράθυρο του χάρτη
- Η μπάρα επιλογής Δήμου / Δημοτικής Ενότητας
- Η μπάρα στατιστικών στοιχείων
- Τα γραφήματα πληροφορίες και
- η σύνδεση με το κεντρικό Website και το site του Interreg.

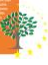

## <span id="page-8-0"></span>**Κεντρικό Παράθυρο Χάρτη**

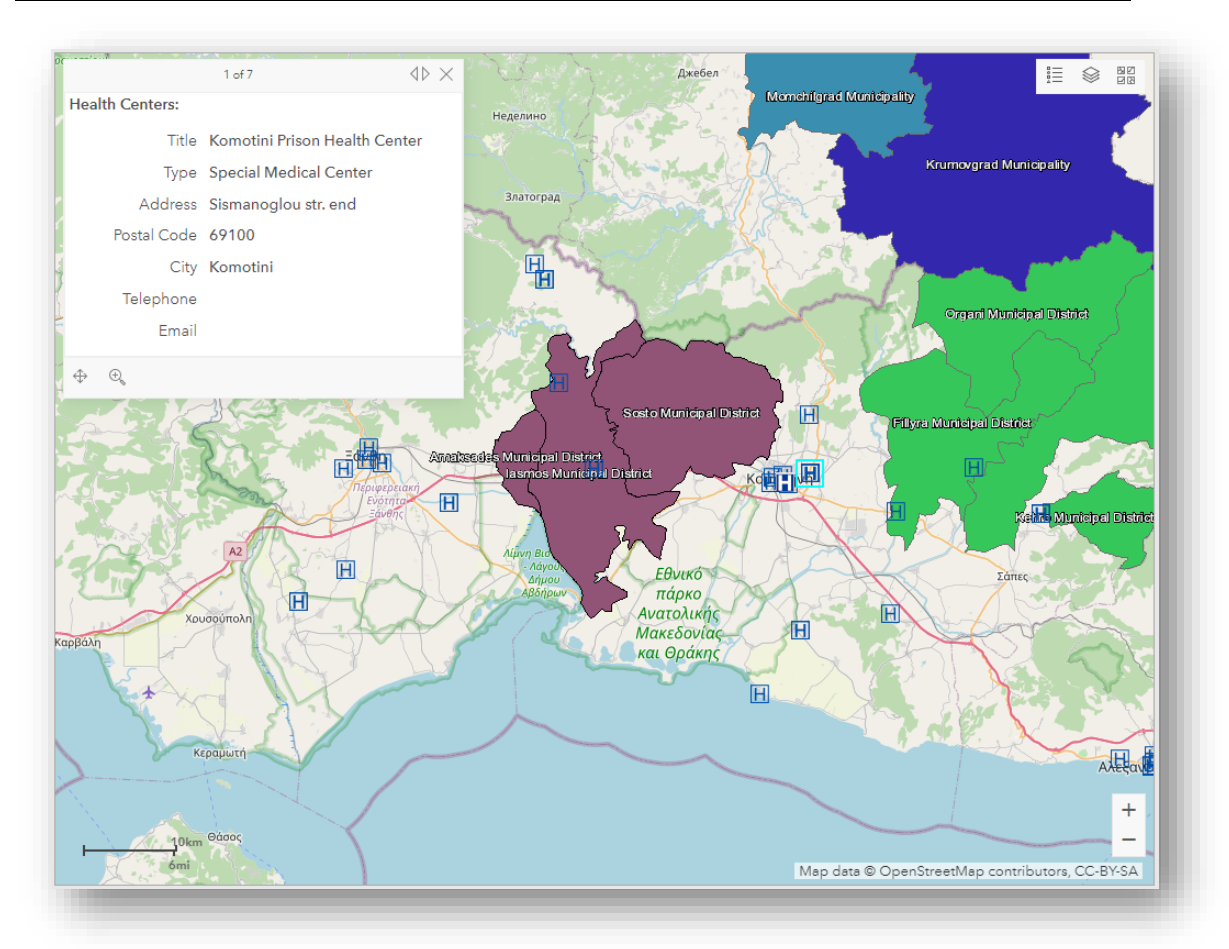

Στο κέντρο της εφαρμογής βρίσκεται το παράθυρο του χάρτη. Στον χάρτη ο χρήστης μπορεί να πλοηγηθεί με το ποντίκι χρησιμοποιώντας και τη ροδέλα του για σμίκρυνση ή μεγέθυνση (zoom in/out).

Πατώντας επάνω σε οποιοδήποτε Δήμο, μπορεί να δει τα στατιστικά στοιχεία για κάθε έναν από τους Δήμους που συμμετέχουν στο πρόγραμμα, ενώ πατώντας επάνω στις Υποδομές Υγείας μπορεί να δει στοιχεία διεύθυνσης και επικοινωνίας για κάθε μία από αυτές.

Επάνω δεξιά μπορεί να βρει τρία κουμπιά με τις ακόλουθες λειτουργικότητες:

- Υπόμνημα
- Ενεργοποίηση και απενεργοποίηση χαρτογραφικών δεδομένων
- Επιλογή χαρτογραφικών υποβάθρων τα οποία προσφέρονται χωρίς κόστος και μπορούν να μπουν ως υπόβαθρο κάτω από τα στοιχεία του χάρτη (δορυφορικές εικόνες, Openstreetmap κ.α.).

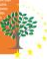

Επιλέγοντας το κουμπί του υπομνήματος ανοίγει ένα παράθυρο στο οποίο εμφανίζονται τα σύμβολα των ενεργών επιπέδων του χάρτη ώστε ο χρήστης να κατανοήσει τι σημαίνει το κάθε ένα από αυτά στο χάρτη.

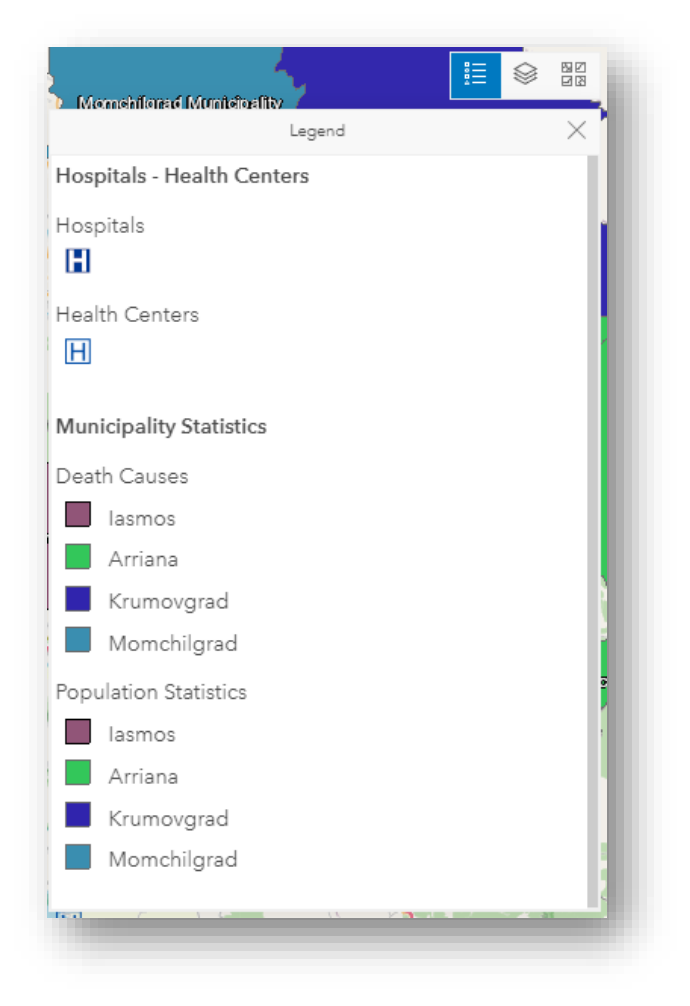

Επιλέγοντας το κουμπί της ενεργοποίησης / απενεργοποίησης επιπέδων πληροφορίας, ανοίγει ένα παράθυρο στο οποίο εμφανίζονται τα διαθέσιμα επίπεδα πληροφορίας και δίνεται η δυνατότητα ενεργοποίησης ή απενεργοποίησής τους ώστε ο χρήστης να δημιουργήσει τον δικό του θεματικό χάρτη με τις πληροφορίες που επιθυμεί να δει.

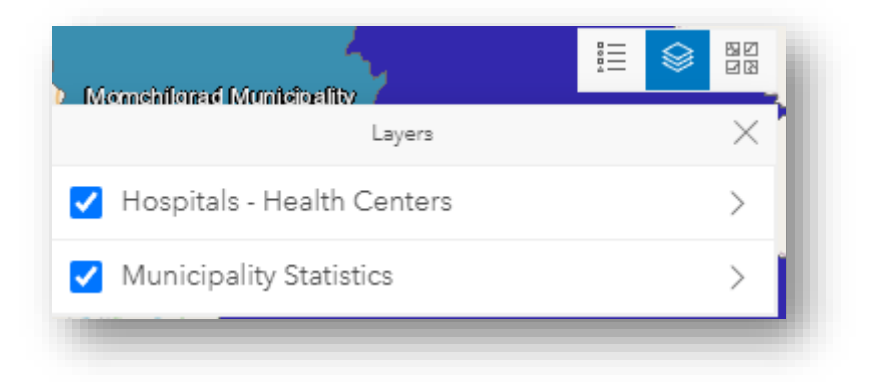

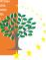

Τέλος επιλέγοντας το κουμπί επιλογής χαρτογραφικών υποβάθρων, ο χρήστης μπορεί να διαλέξει ένα από τα διαθέσιμα χαρτογραφικά υπόβαθρα ώστε να εμφανιστούν σε αυτά τα διαθέσιμα στοιχεία στο χάρτη.

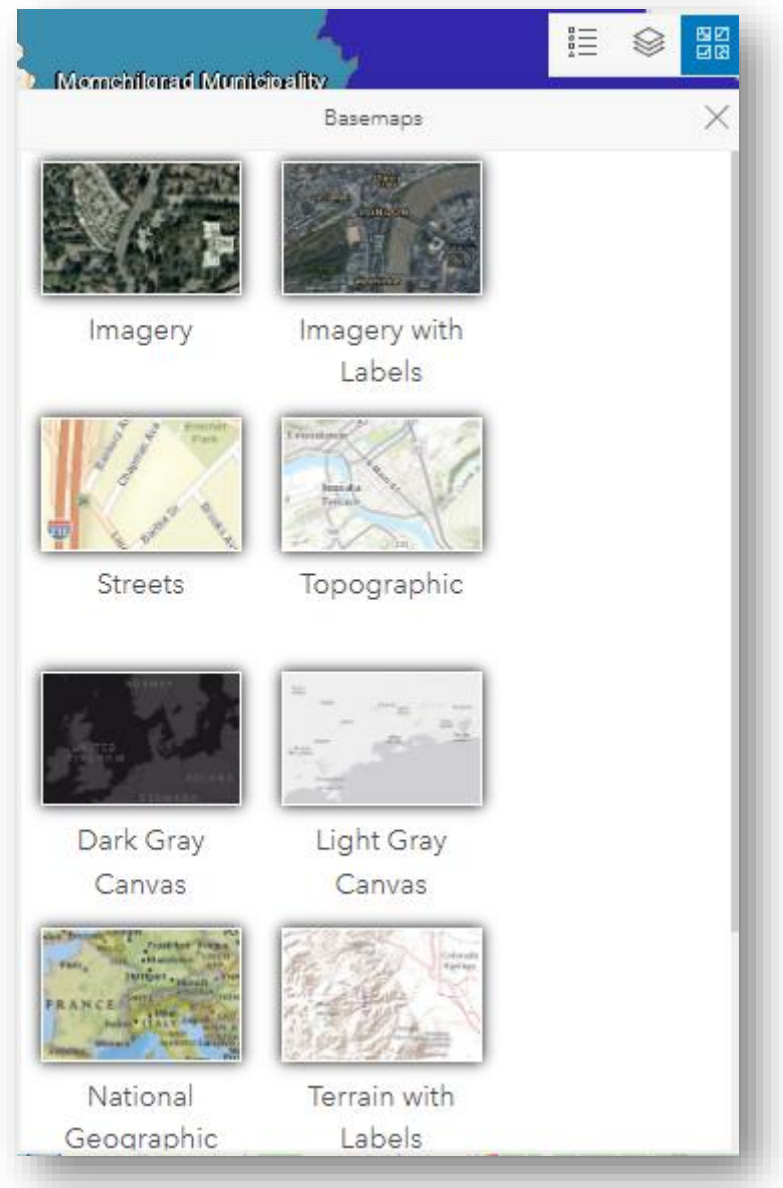

## <span id="page-10-0"></span>**Μπάρα επιλογής Δήμου / Δημοτικής Ενότητας**

Στην αριστερή πλευρά της εφαρμογής, βρίσκεται η μπάρα επιλογής Δήμου / Δημοτικής Ενότητας.

Η εφαρμογή είναι σχεδιασμένη ώστε να εμφανίζει τα στατιστικά στοιχεία για κάθε Δήμο που συμμετέχει στο Έργο (και Δημοτική Ενότητα για τους Ελληνικούς Δήμους), σε διαγράμματα και παράθυρα, τα οποία ανανεώνονται δυναμικά ανάλογα με την επιλογή του χρήστη.

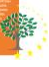

Έτσι όταν ο χρήστης επιλέξει ένα Δήμο από τη Λίστα στο αριστερό μέρος του χάρτη, τα γραφήματα και τα στατιστικά στοιχεία ανανεώνονται αυτόματα σύμφωνα με τα δεδομένα που υπάρχουν στη Βάση του συστήματος για αυτόν.

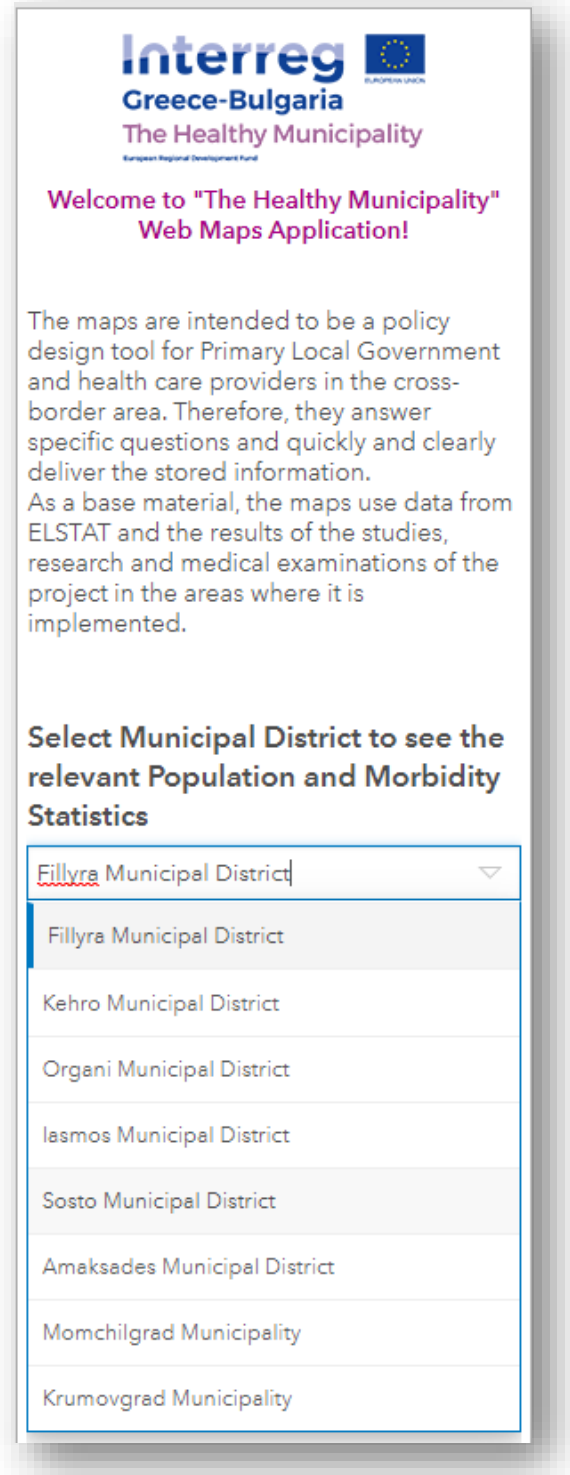

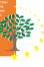

#### <span id="page-12-0"></span>**Μπάρα στατιστικών στοιχείων - Διαγράμματα**

Επιλέγοντας, όπως αναφέρθηκε στην προηγούμενη παράγραφο, ένα Δήμο από τη λίστα, η εφαρμογή ανανεώνει αυτόματα τα στοιχεία τα οποία εμφανίζονται.

Στο επάνω μέρος της εφαρμογής ο χρήστης μπορεί να δει τα πληθυσμιακά στοιχεία για τον Δήμο / Δημοτική Ενότητα βάση της απογραφής του 2001, του 2011 αλλά και την ποσοστιαία διαφορά μεταξύ αυτών.

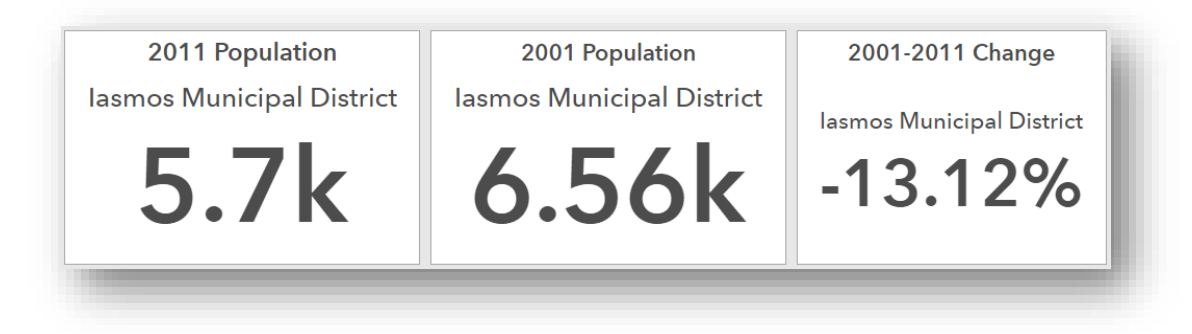

Επιπλέον στο δεξί μέρος της εφαρμογής υπάρχουν καρτέλες οι οποίες παρουσιάζουν και επιπλέον στατιστικά δεδομένα όπως:

- Ηλικιακές ομάδες
- Αναλογία Ανδρών Γυναικών
- Επίπεδο Εκπαίδευσης (Απογραφή 2001 και 2011).

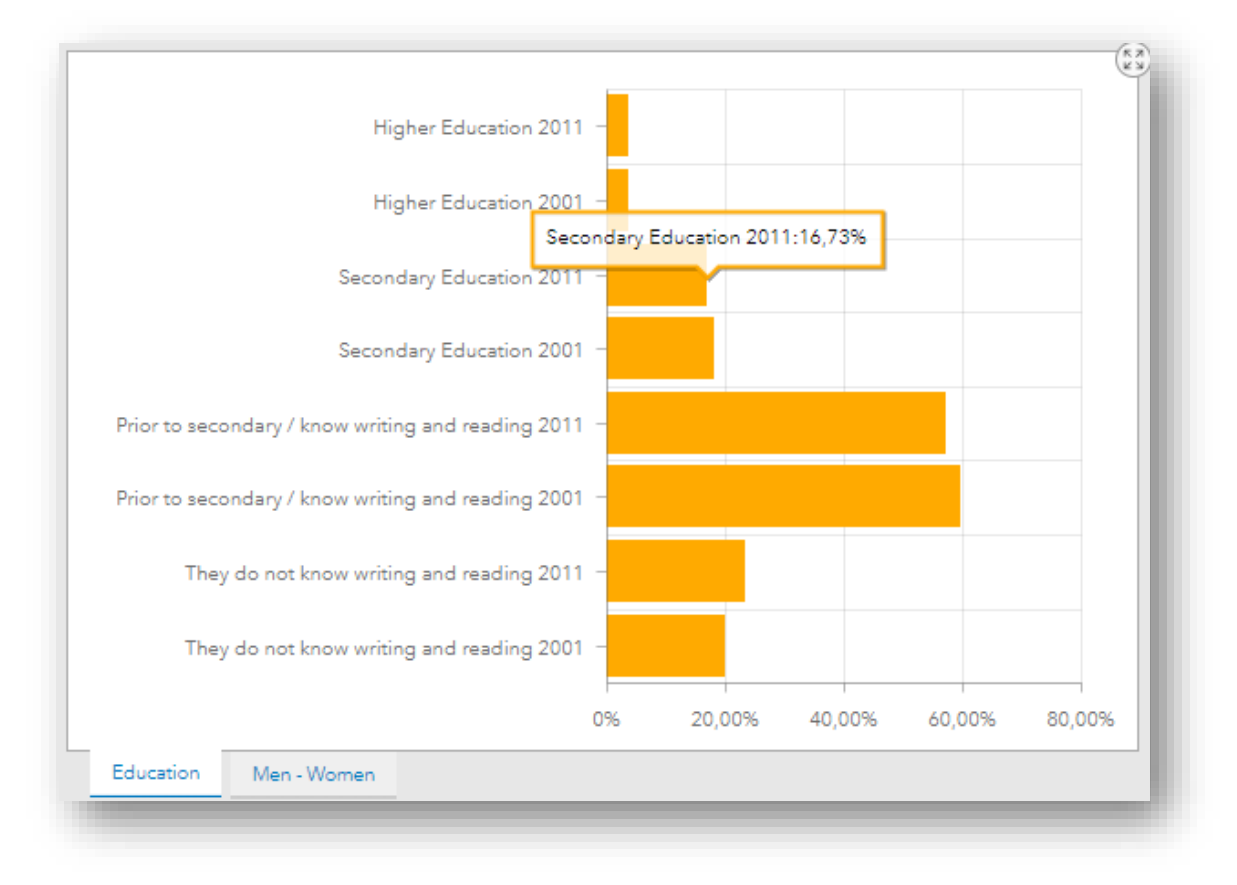

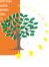

## <span id="page-13-0"></span>**Γραφήματα Νοσηρότητας - Θνητότητας - Πληροφορίες**

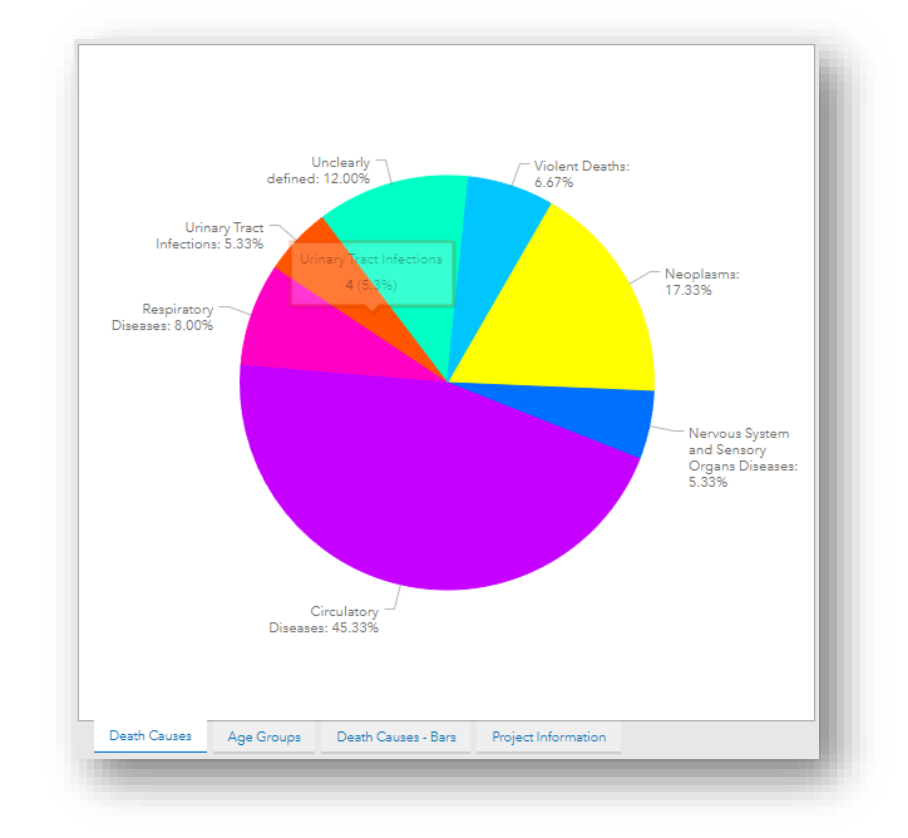

Στο δεξί μέρος της εφαρμογής υπάρχουν επιπλέον και γραφήματα τα οποία απεικονίζουν στοιχεία Θνητότητας αλλά και νοσηρότητας για τον επιλεγμένο Δήμο / Δημοτική Ενότητα.

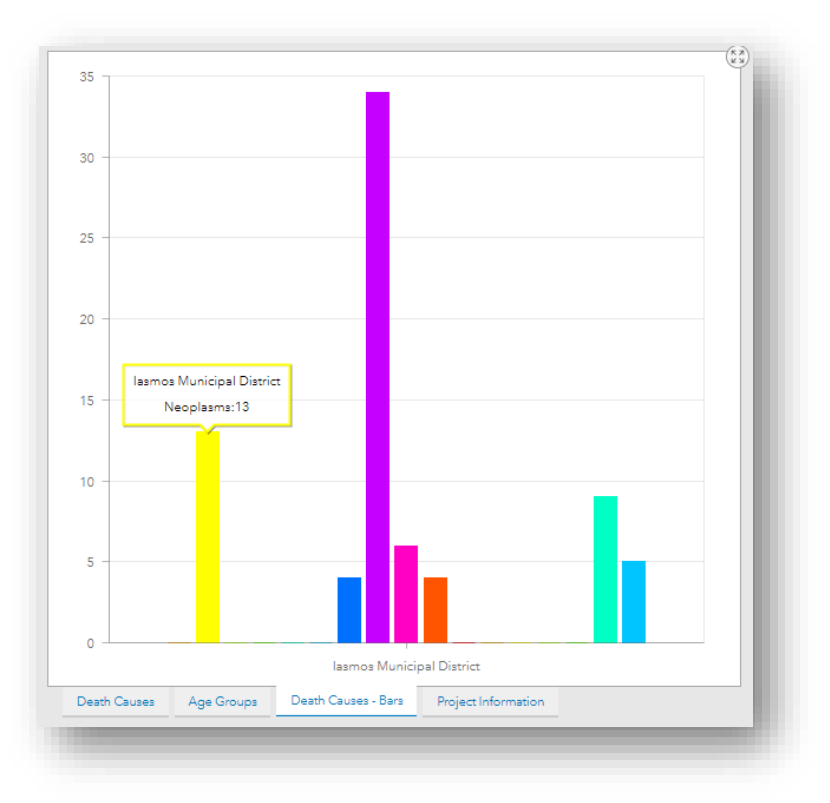

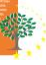

Τέλος στο ίδιο σημείο διατίθεται και μία καρτέλα η οποία περιλαμβάνει μία περιγραφή του έργου και στοιχεία για την χρηματοδότησή του.

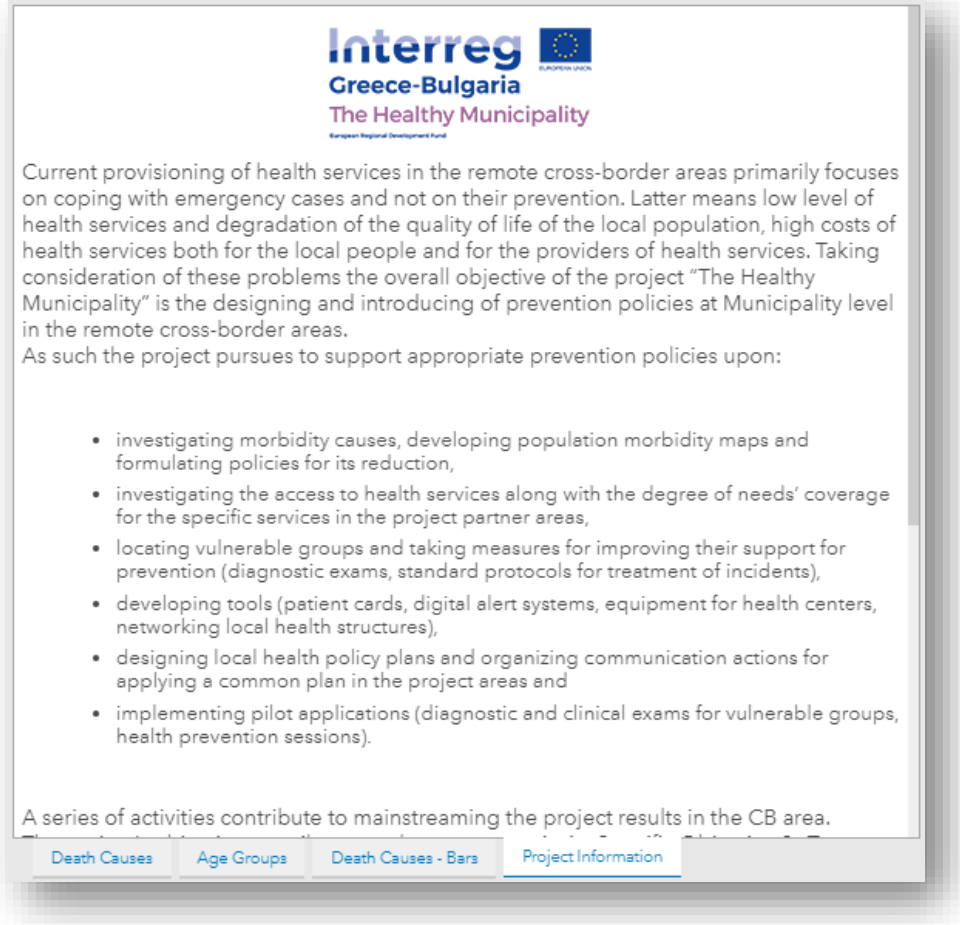

#### <span id="page-14-0"></span>**Σύνδεση με το κεντρικό Website**

Τέλος στο επάνω δεξιά μέρος της εφαρμογής διατίθενται και υπερσύνδεσμοι για την επιστροφή του χρήστη στην κεντρική ιστοσελίδα του Έργου καθώς και την ανακατεύθυνσή του στην σελίδα του Interreg.

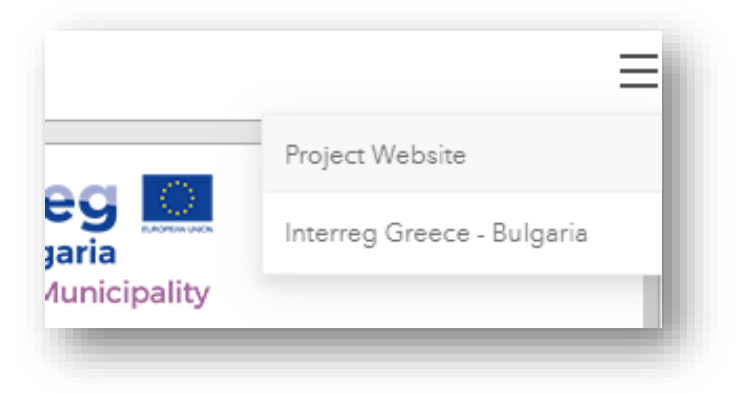

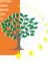

### <span id="page-15-0"></span>**ΔΙΑΧΕΙΡΙΣΗ ΧΑΡΤΟΓΡΑΦΙΚΗΣ ΕΦΑΡΜΟΓΗΣ**

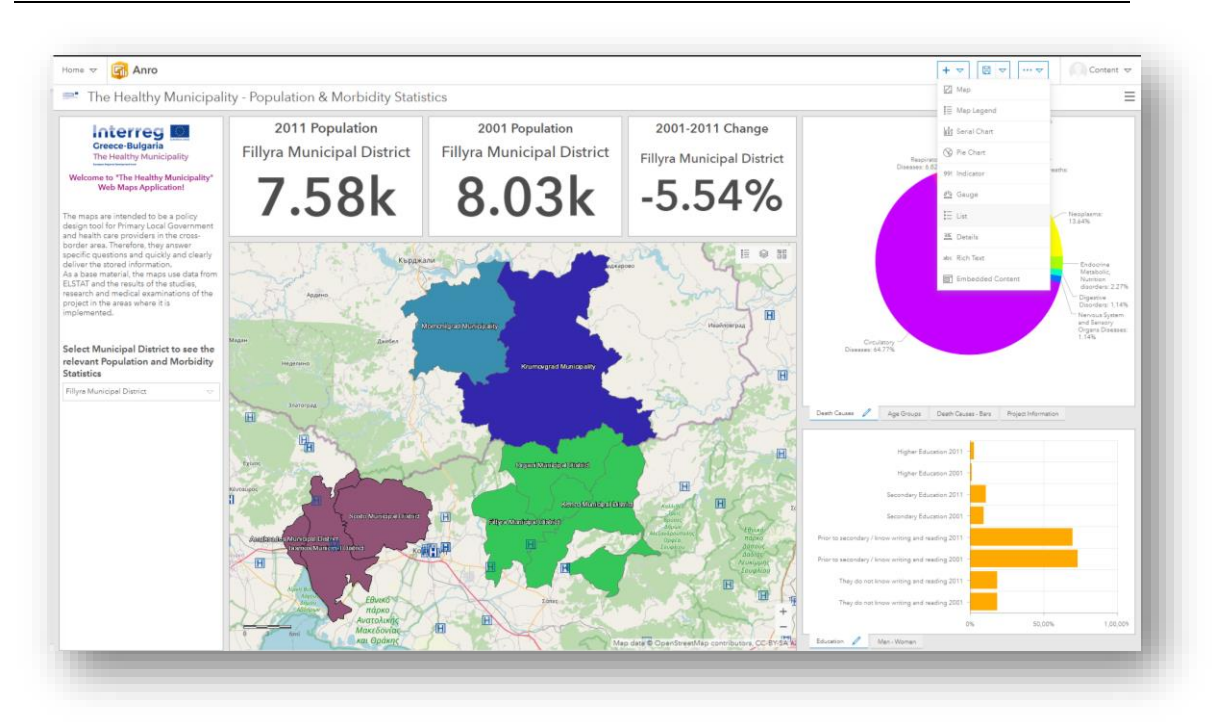

Οι διαχειριστές του συστήματος διαθέτουν τη δυνατότητα παραμετροποίησης της εφαρμογής καθώς και της διαχείρισης των δεδομένων που περιέχονται στη Βάση Δεδομένων κάνοντας χρήση του Ονόματος χρήστη και κωδικού πρόσβασης που διαθέτουν.

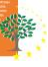